### **PROT1 Communication Driver**

**Driver for Serial Communication Between** Studio and Toshiba Prosec T1 PLC

## **Contents**

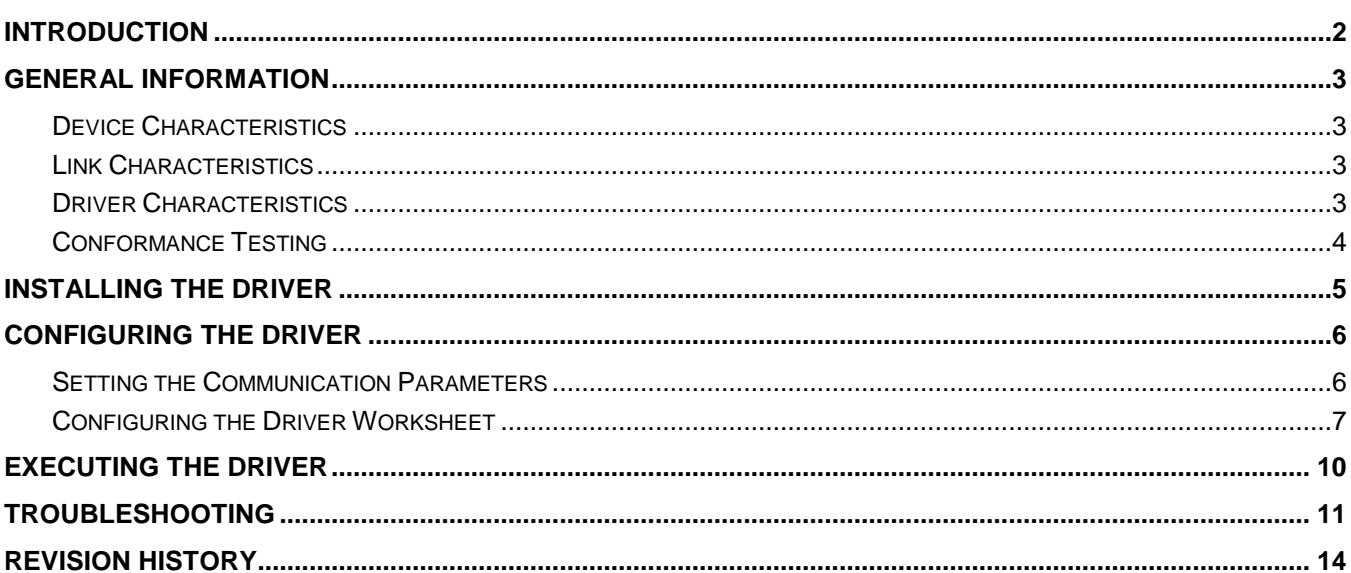

## <span id="page-1-0"></span>**Introduction**

The PROT1 driver enables communication between Studio system and the Toshiba Prosec T1 PLC using Serial Communication, according to the specifications discussed in this publication.

This publication was designed to help you install, configure, and execute the PROT1 driver to enable communication with the Toshiba devices. The information in this publication is organized as follows:

- **Introduction**: Provides an overview of the PROT1 driver documentation.
- **General Information**: Provides information needed to identify all the required components (hardware and software) used to implement communication between Studio and the PROT1 driver.
- **Installing the Driver**: Explains how to install the PROT1 driver.
- **Configuring the Driver**: Explains how to configure the communication driver.
- **Executing the Driver**: Explains how to execute the driver to verify that you installed and configured the driver correctly.
- **Troubleshooting**: Lists the most common error codes for this protocol.
- **Sample Application**: Explains how to use a sample application to test the driver configuration.
- **Revision History**: Provides a log of all modifications made to the driver and the documentation.

#### **Notes:**

- This document assumes that you have read the "Development Environment" chapter in the product's *Technical Reference Manual*.
- This document also assumes that you are familiar with the Windows NT/2000/XP environment. If you are unfamiliar with Windows NT/2000/XP, we suggest using the **Help** feature (available from the Windows desktop **Start** menu) as you work through this guide.

## <span id="page-2-0"></span>**General Information**

This chapter explains how to identify all the hardware and software components used to implement communication between the PROT1 driver and Toshiba devices.

The information is organized into the following sections:

- Device Characteristics
- Link Characteristics
- Driver Characteristics
- <span id="page-2-1"></span>Conformance Testing

### *Device Characteristics*

This driver has been tested successfully with the following devices:

- **Manufacturer**: Toshiba
- **Compatible Equipment**: Any Toshiba Prosec T1 PLC communicating via Serial interface

### <span id="page-2-2"></span>*Link Characteristics*

To establish communication, you must use links with the following specifications:

- **Physical Protocol**: RS232
- **Logic Protocol**: Computer Link
- **Device Runtime Software**: None
- <span id="page-2-3"></span>**Specific PC Board**: None

### *Driver Characteristics*

The PROT1 driver is composed of the following files:

- **PROT1.INI**: Internal driver file. *You must not modify this file*.
- **PROT1.MSG**: Internal driver file containing error messages for each error code. *You must not modify this file*.
- **PROT1.PDF**: Document providing detailed information about the PROT1 driver.
- **PROT1.DLL**: Compiled driver.

#### **Notes:**

- All of the preceding files are installed in the **/DRV** subdirectory of the Studio installation directory.
- You must use Adobe Acrobat® Reader™ (provided on the Studio installation CD-ROM) to view the **PROT1.PDF** document.

You can use the PROT1 driver on the following operating systems:

- Windows NT/2K/XP
- Windows CE

PROT1 *– Driver Version 2.01 Doc. Revision E – Sep. 23, 2010*

### <span id="page-3-0"></span>*Conformance Testing*

The following hardware/software was used for conformance testing:

**Driver Configuration**:

- 
- **COM:** COM1<br>**Baud Rate:** 9600 **Baud Rate:**
- **Data Bits:** 8
- **Stop Bits:** 1
- **Parity:** ODD

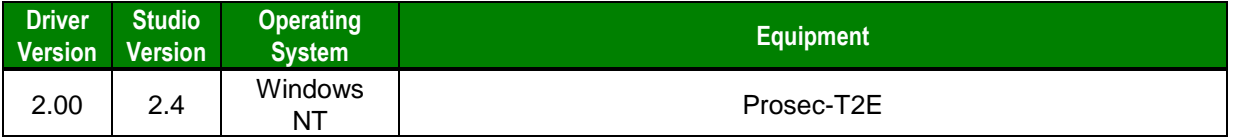

## <span id="page-4-0"></span>**Installing the Driver**

When you install Studio version 5.1 or higher, all of the communication drivers are installed automatically. You must select the driver that is appropriate for the application you are using.

Perform the following steps to select the driver from within the application:

- 1. Open Studio from the **Start** menu.
- 2. From the Studio main menu bar, select **File** →**Open Project** to open your application.
- 3. Select **Insert** →**Driver** from the main menu bar to open the *Communication Drivers* dialog.
- 4. Select the **PROT1** driver from the *Available Drivers* list, and then click the **Select** button:

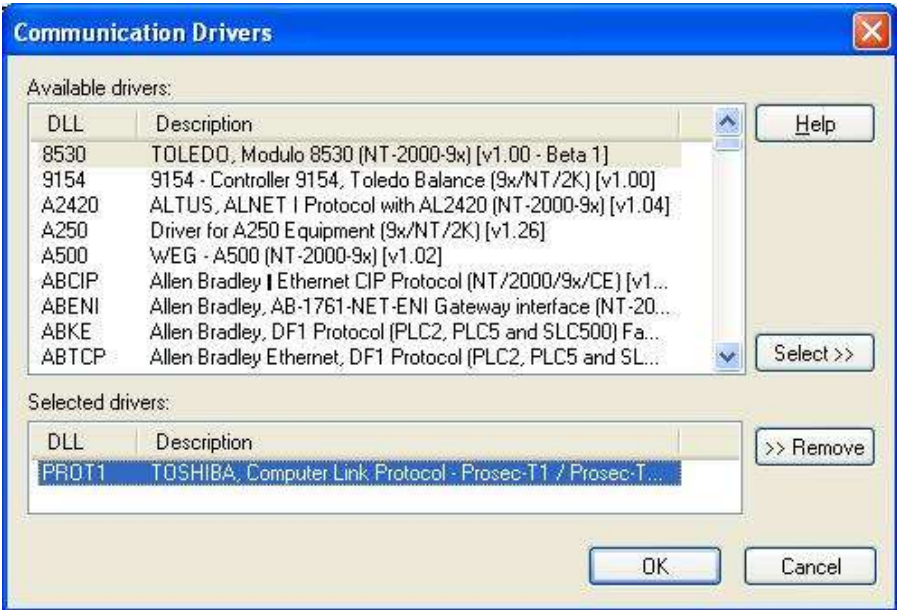

*Communication Drivers Dialog*

5. When the **PROT1** driver displays in the *Selected Drivers* list, click the **OK** button to close the dialog.

#### **Attention:**

For safety reasons, you must take precautions when installing the physical hardware. Consult the hardware manufacturer's documentation for specific installation instructions.

## <span id="page-5-0"></span>**Configuring the Driver**

After opening Studio and selecting the PROT1 driver, you must configure the driver. Configuring the PROT1 driver is done in two parts:

- Specifying communication parameters
- Defining communication tags and controls in the Communication tables or *Driver* worksheet

Worksheets are divided into two sections, a *Header* and a *Body*. The fields contained in these two sections are standard for all communications drivers — except the **Station**, **Header** and **Address** fields, which are driverspecific. This document explains how to configure the **Station**, **Header** and **Address** fields only.

#### **Notes:**

For a detailed description of the Studio *Standard* Driver Worksheets, and information about configuring the standard fields, review the product's *Technical Reference Manual*.

### <span id="page-5-1"></span>*Setting the Communication Parameters*

Use the following steps to configure the communication parameters, which are valid for all driver worksheets configured in the system:

- 1. From the Studio development environment, select the **Comm** tab located below the *Workspace*.
- 2. Click on the *Drivers* folder in the *Workspace* to expand the folder.
- 3. Right-click on the *PROT1* subfolder, and when the pop-up menu displays, select the **Settings** option:

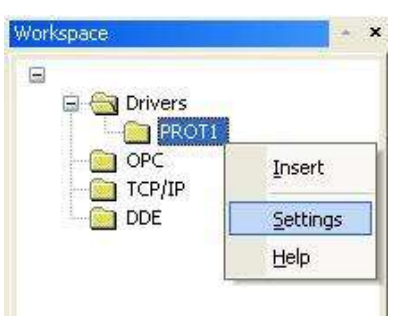

*Select Settings from the Pop-Up Menu*

The *PROT1: Communication Parameters* dialog displays:

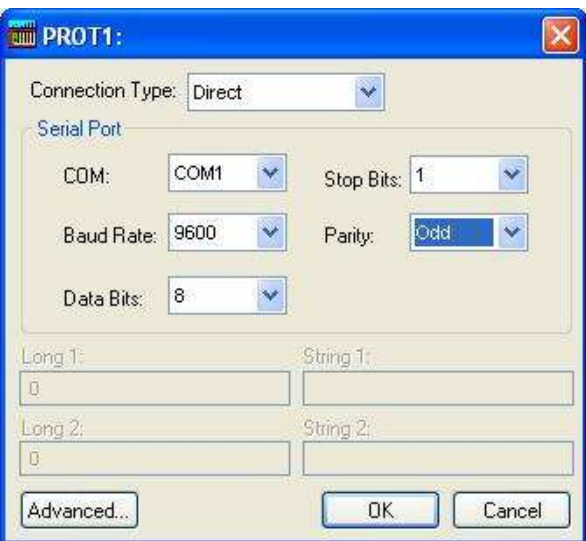

*PROT1: Communication Parameters Dialog*

4. This driver does not have custom parameters. Specify the parameters as noted in the following table. Click **OK** to close the dialog.

### <span id="page-6-0"></span>*Configuring the Driver Worksheet*

This section explains how to configure a *Standard Driver Worksheet* (or Communication table) to associate application tags with the PLC addresses. You can configure multiple *Driver* worksheets — each of which is divided into a *Header* section and a *Body* section.

Use the following steps to create a new *Standard Driver* worksheet:

- 1. From the Studio development environment, select the **Comm** tab, located below the *Workspace* pane.
- 2. In the *Workspace* pane, expand the *Drivers* folder, and right-click the *PROT1* subfolder.
- 3. When the pop-up menu displays, select the **Insert** option:

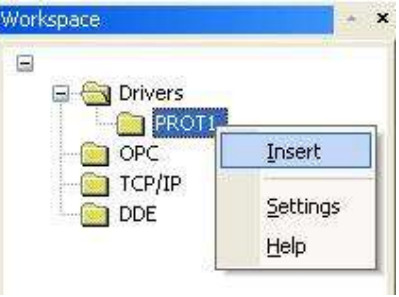

*Inserting a New Worksheet*

#### **Note:**

To optimize communication and ensure better system performance, you must tie the tags in different driver worksheets to the events that trigger communication between each tag group and the period in which each tag group must be read or written. Also, we recommend configuring the communication addresses in sequential blocks to improve performance.

The *PROT1.drv* dialog displays (similar to the following figure):

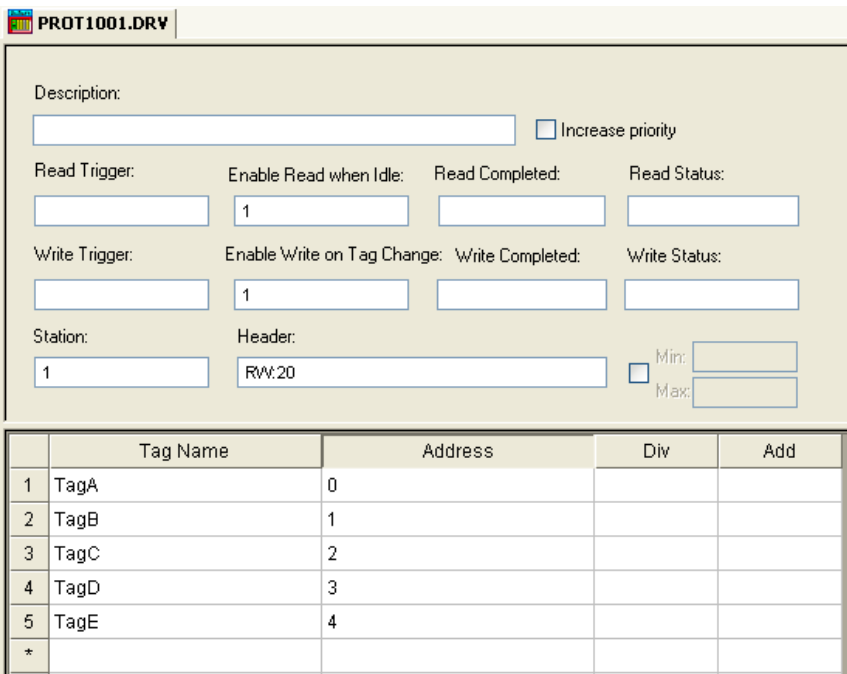

#### *PROT1 Driver Worksheet*

In general, all parameters on the *Driver* worksheet (except the **Station**, **Header** and **Address** fields) are standard for all communication drivers, and they will not be discussed in this publication. For detailed information about configuring the standard parameters, consult the Studio *Technical Reference Manual*.

- 4. Use the following information to complete the **Station**, **Header**, and **Address** fields on this worksheet:
	- **Station** field: Use this field to specify the PLC ID. This field accepts values 1 to 32. If this field is in blank, the driver will assume the ID 1.

Syntax: *<PLC ID>*

 **Header** field: Use the information in the following table to define the type of variables that will be read from or written to the device and a reference to the initial address.

These variables must comply with the following syntax:

**<***Type***>:<***AddressReference***>** (for example: **RW:1**)

Where:

- *<Type>* can be the register type. (XW, YW, SW, RW, T, C and D) or device type (X, Y, S and R)
- *<AddressReference>* is the initial address (reference) of the configured group. This number *always* refers to the *Byte address number* (see the following table).
- **Address** field: Use the information provided in the following table to associate each tag to its respective device address.

Type the tag from your application database into the **Tag Name** column. This tag will receive values from or send values to an address on the device. The address must comply with the following syntax:

#### **<***AddressOffset***>.<***Bit***>** (for example: **10.2**)

Where:

- *<AddressOffset>* is a parameter added to the **AddressReference** parameter (configured in the **Header** field) to compose the group address configured in the **Header** field.
- *<Bit>* is the bit number (from 0 32) from the **word** address. This parameter is optional.

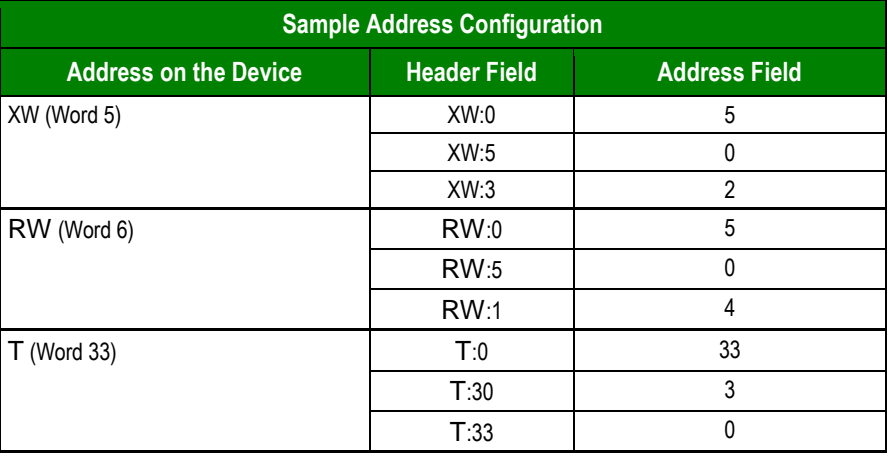

#### **Attention:**

You must not configure a range of addresses in the same worksheet that is greater than the maximum block size (data buffer length) supported by the protocol. The maximum data buffer length for this driver is **61 register** in each *Standard Driver* worksheet.

## <span id="page-9-0"></span>**Executing the Driver**

After adding the PROT1 driver to a project, Studio sets the project to execute the driver automatically when you start the run-time environment.

To verify that the driver run-time task is enabled and will start correctly, perform the following steps:

1. Select **Project → Status** from the main menu bar.

The *Project Status* dialog displays:

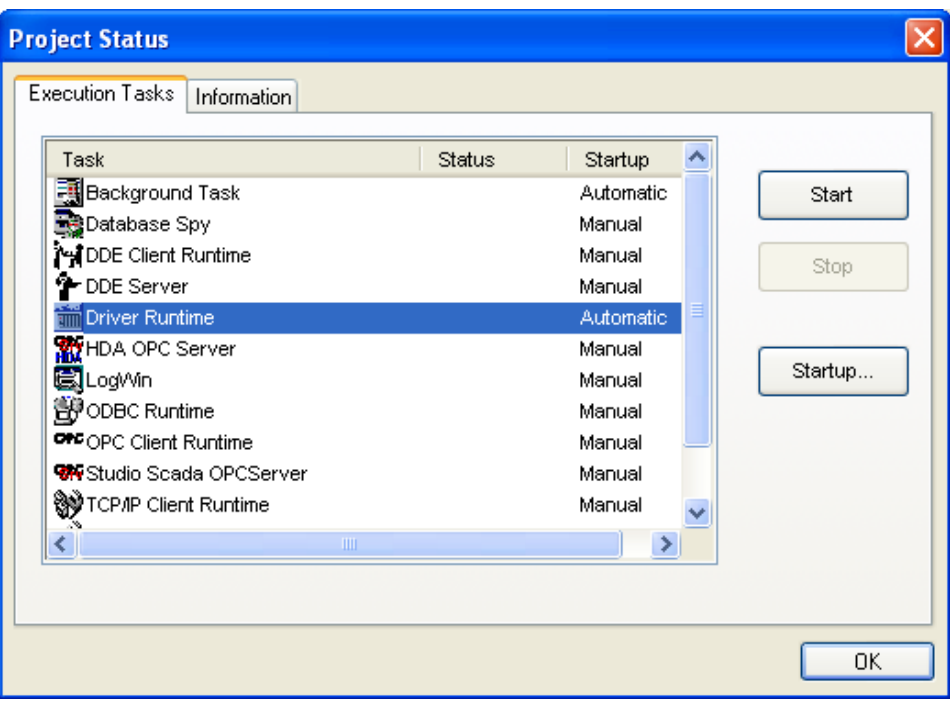

#### *Project Status Dialog*

- 2. Verify that the *Driver Runtime* task is set to **Automatic**.
	- **If the setting is correct, click OK** to close the dialog.
	- If the **Driver Runtime** task is set to **Manual**, select the **Driver Runtime** line. When the **Startup** button becomes active, click the button to toggle the *Startup* mode to **Automatic**.
- 3. Click **OK** to close the *Project Status* dialog.
- 4. Start the application to run the driver.

## <span id="page-10-0"></span>**Troubleshooting**

If the PROT1 driver fails to communicate with the device, the tag you configured for the **Read Status** or **Write Status** fields will receive an error code. Use this error code and the following table to identify what kind of failure occurred.

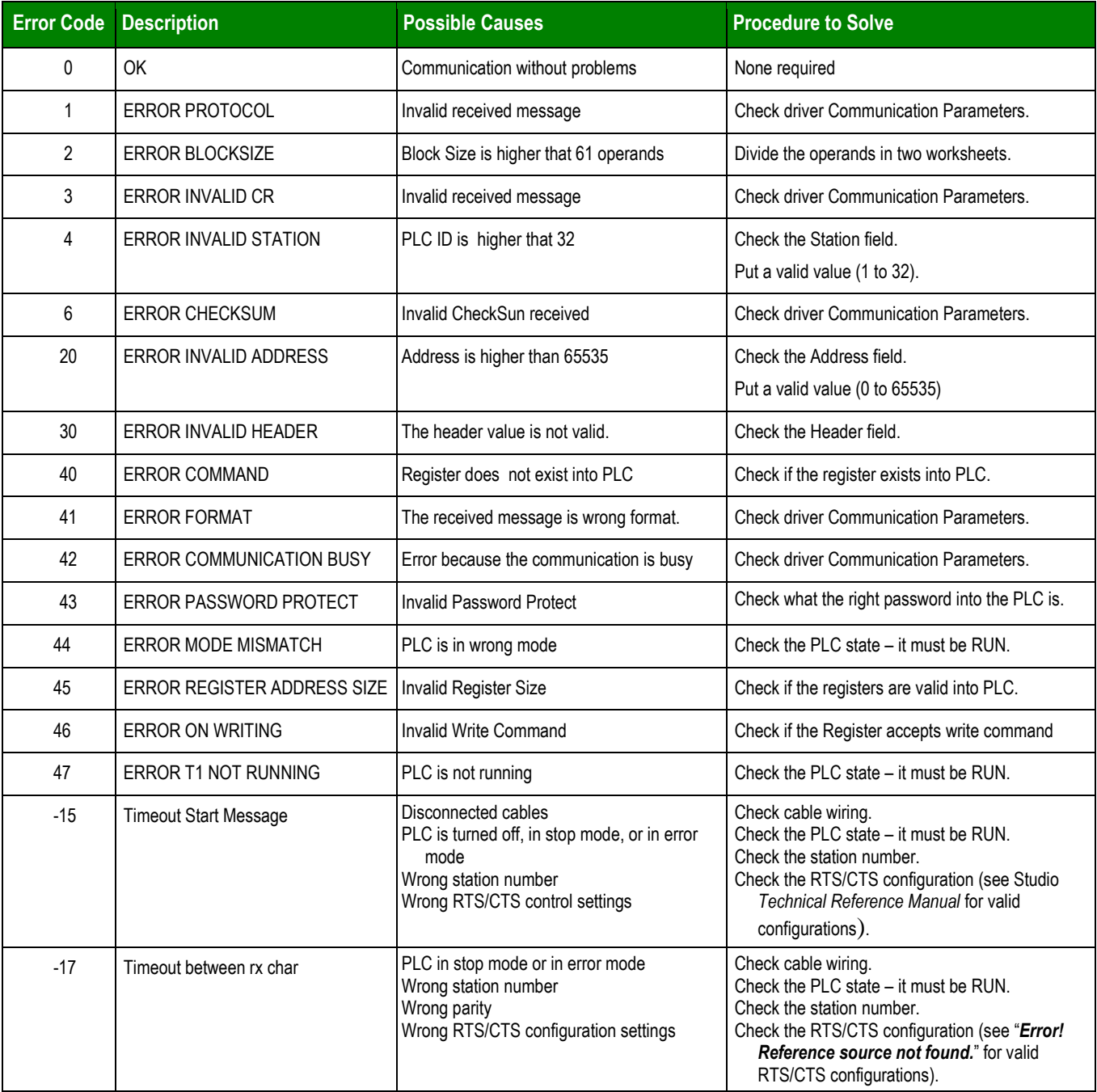

#### **Tip:**

You can verify communication status using the Studio development environment *Output* window (*LogWin* module). To establish an event log for **Field Read Commands**, **Field Write Commands**, and **Serial Communication**, right-click in the *Output* window. When the pop-up menu displays, select the option to set the log events. If you are testing a Windows CE target, you can enable the log at the unit (**Tools LogWin**) and verify the **celog.txt** file created at the target unit.

PROT1 *– Driver Version 2.01 Doc. Revision E – Sep. 23, 2010*

If you are unable to establish communication with the PLC, try to establish communication between the PLC Programming Tool and the PLC. Quite frequently, communication is not possible because you have a hardware or cable problem, or a PLC configuration error. After successfully establishing communication between the device's Programming Tool and the PLC, you can retest the supervisory driver.

If you must contact us for technical support, please have the following information available:

- **Operating system** (type and version): To find this information, select **Tools → System Information**.
- **Project Information**: To find this information, select **Project → Status.**
- **Driver version** and **communication log**: Displays in the Studio *Output* window when the driver is running.
- **Device model** and **boards**: Consult the hardware manufacturer's documentation for this information.

# <span id="page-13-0"></span>**Revision History**

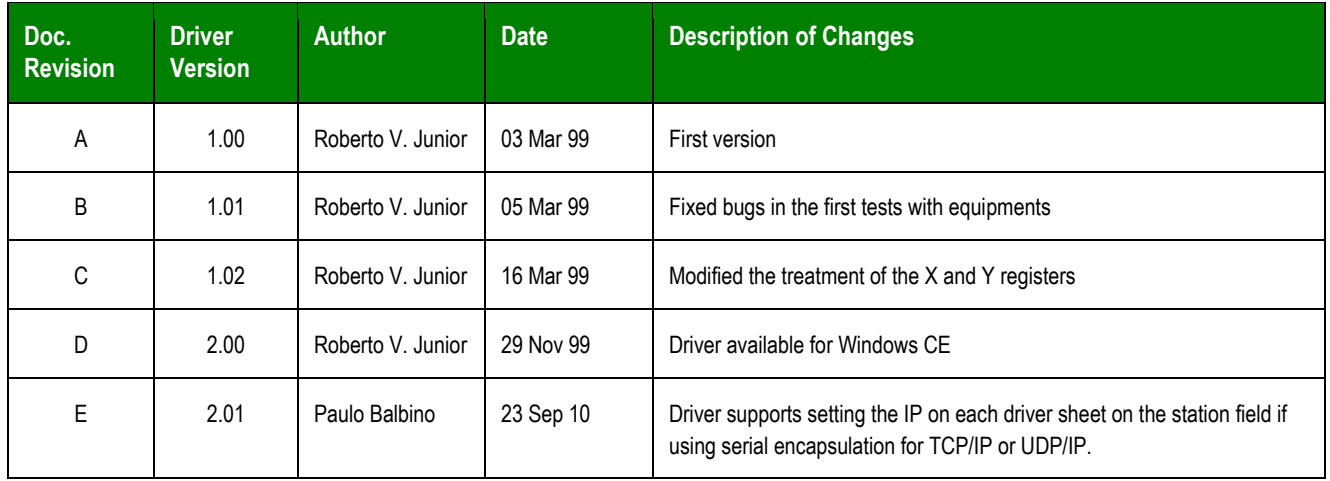